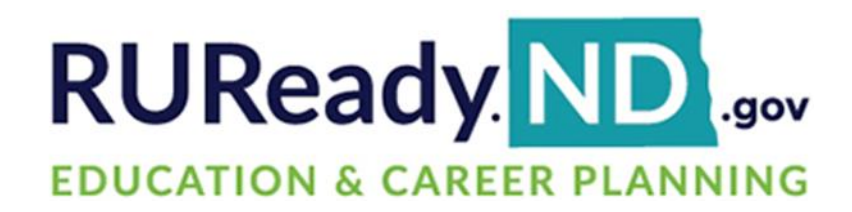

# **Release Notes**

February 1, 2024

**XAP Corporation** 600 Corporate Pointe, Suite 220 Culver City, CA 90230

#### **TABLE OF CONTENTS**

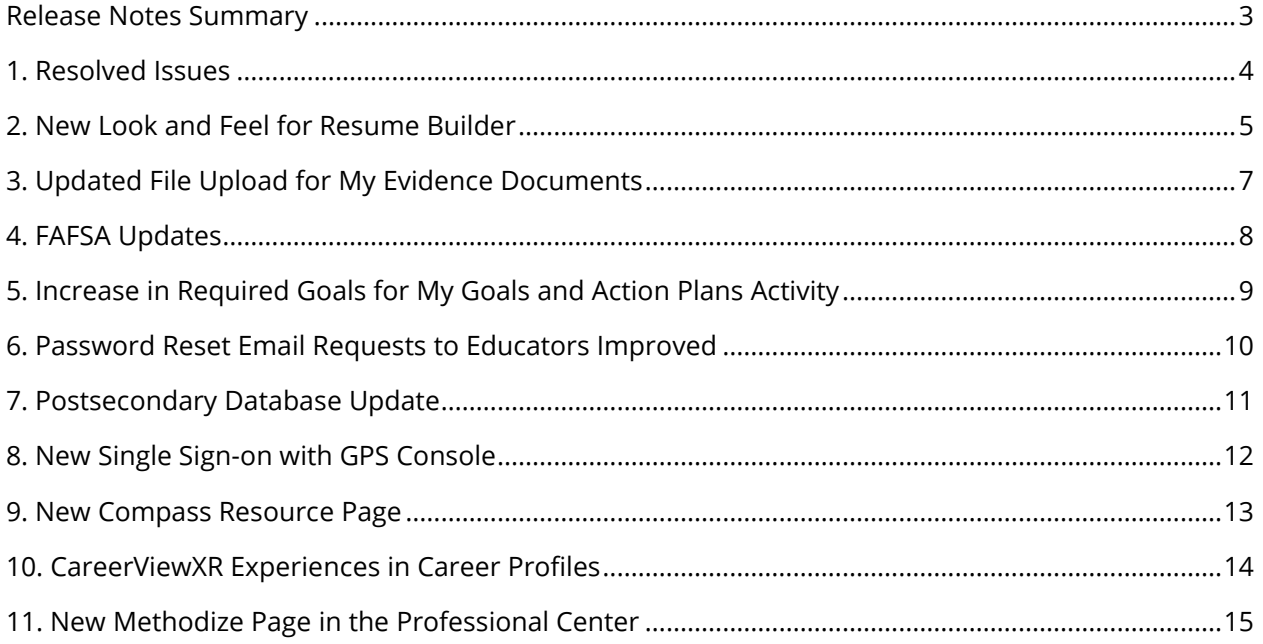

#### <span id="page-2-0"></span>*RELEASE NOTES SUMMARY*

These release notes detail the product improvements and new features included in the February 1, 2024, release.

#### **Resolved Issues**

- 1. The FAQs in the Professional Center have been updated.
- 2. Accessibility issues in the Plan of Study in the Student Center were fixed.
- 3. Email, Print, and PDF options for The Basics in the Student Center were updated to use the print functionality within each browser.
- 4. In the Professional's view of a student's Plan of Study, the On Track, Mark On Track and Override were added.
- 5. In the work-based learning tools in the Professional Center, the ability to sort by application status was fixed.
- 6. The All Saved Documents section in the Professional Center was updated to remove an out-of-date panel (How You See Yourself).

### <span id="page-3-0"></span>*1. RESOLVED ISSUES*

This table summarizes the product improvements included in the February 1, 2024, release.

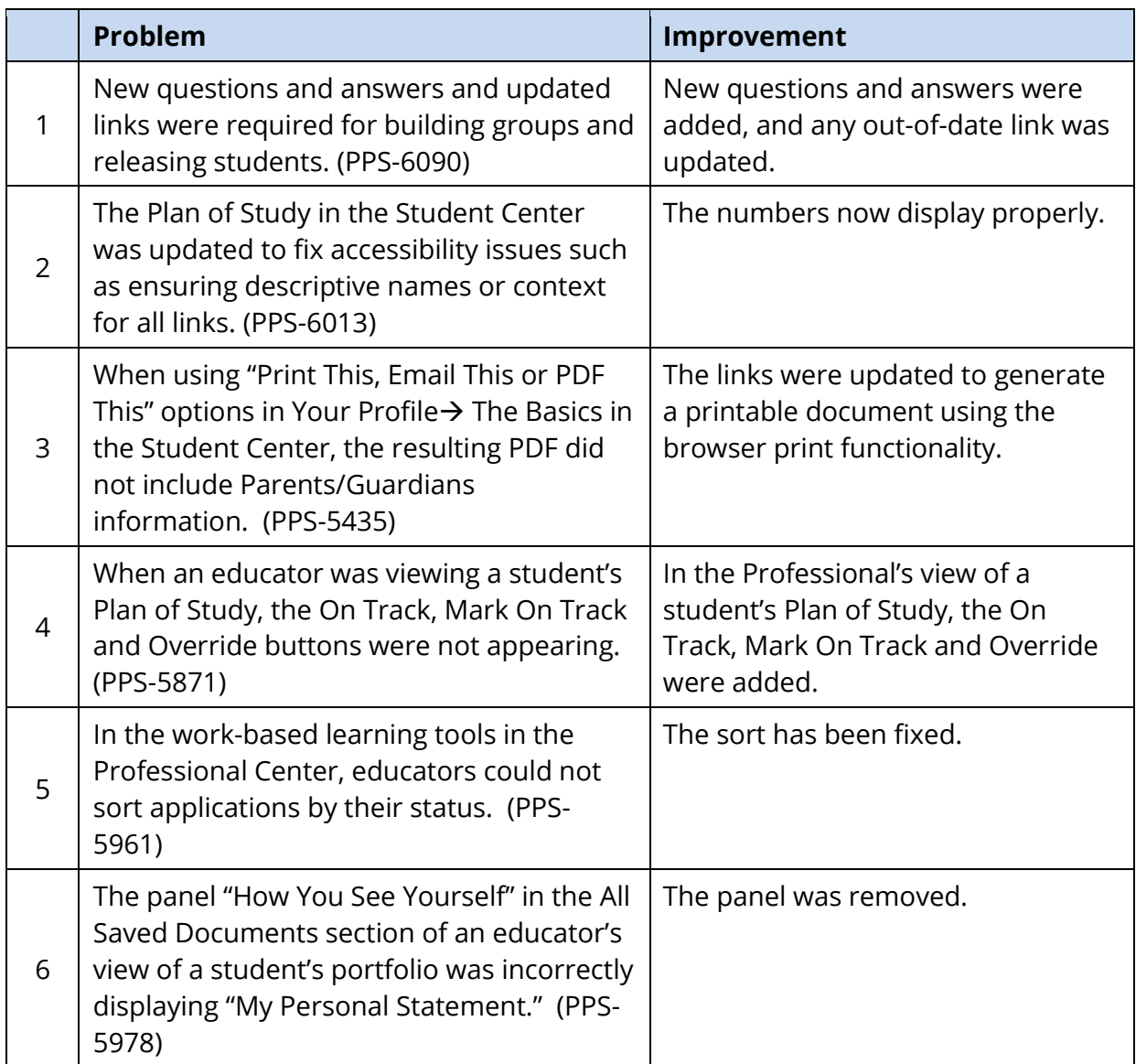

#### <span id="page-4-0"></span>*2. NEW LOOK AND FEEL FOR RESUME BUILDER*

The resume builder has a new look and feel. Students will benefit from additional tips and an easy-to-follow process with clearly presented buttons and information. Additionally, students will now easily see the differences between resume types when selecting their preferred format.

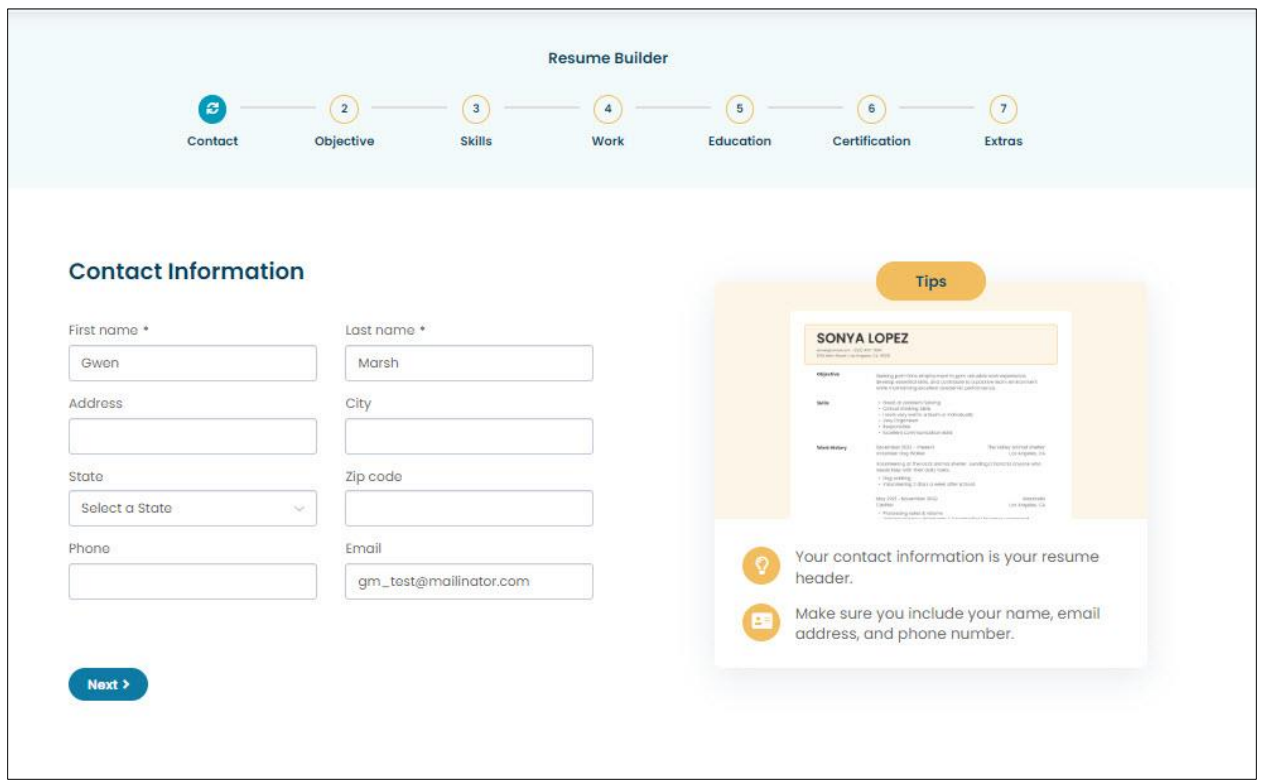

#### *Updated contact information page*

Students can see and easily navigate to the various sections of the resume builder. The Tips appearing on the right of every section provides a visual of the final output as well as helpful suggestions.

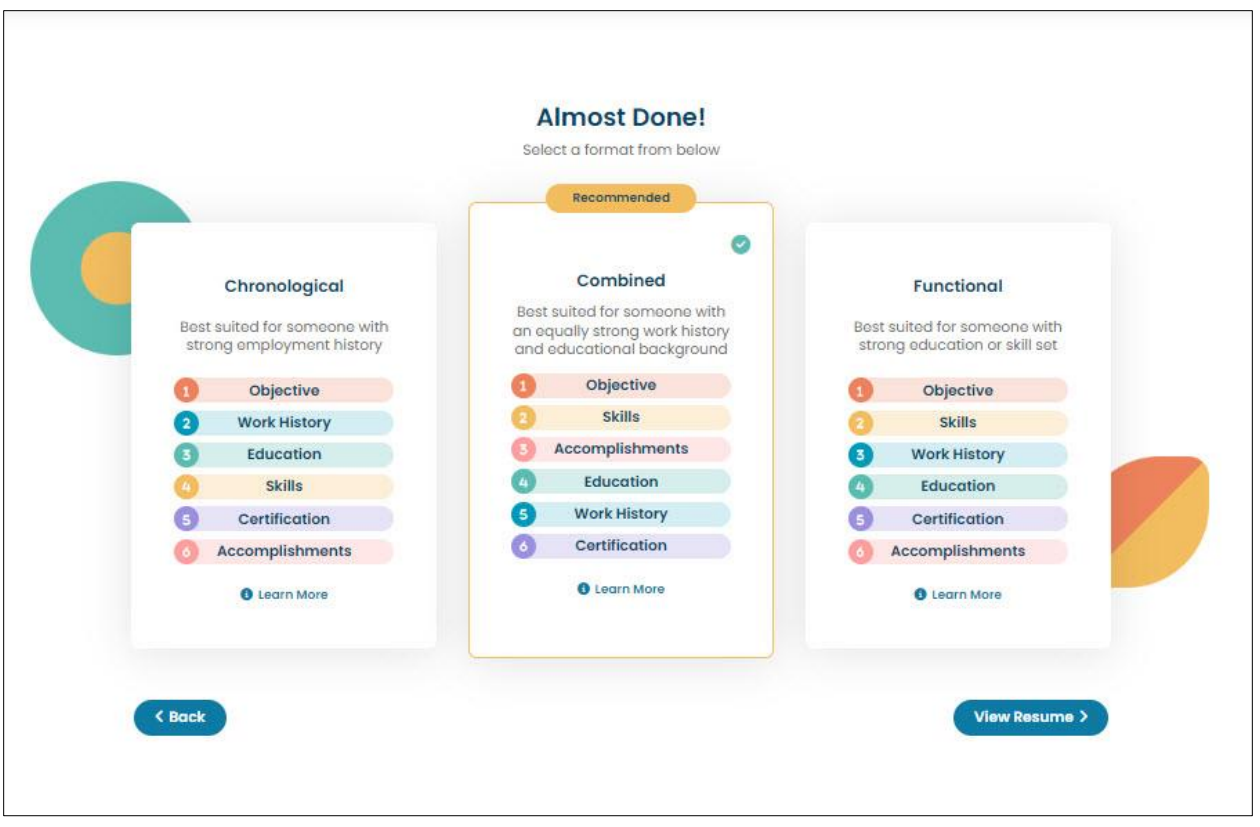

*New format option page* 

#### <span id="page-6-0"></span>**3.** *UPDATED FILE UPLOAD FOR MY EVIDENCE DOCUMENTS*

The My Evidence Documents upload feature available on every set of assigned activities (built using the Assignment & Curriculum Builder) has been updated to offer the option to upload files from Google Drive. Additionally, the list of accepted file types has been expanded to include:

- XLSX
- PPTX

Google Docs, Google Sheets, and Google Slides will all be allowed to be selected by the student. Docs will convert to a .docx; sheets to a .xlsx, and slides to a .pptx (Word Doc, Excel Spreadsheet, and PowerPoint Presentation respectively).

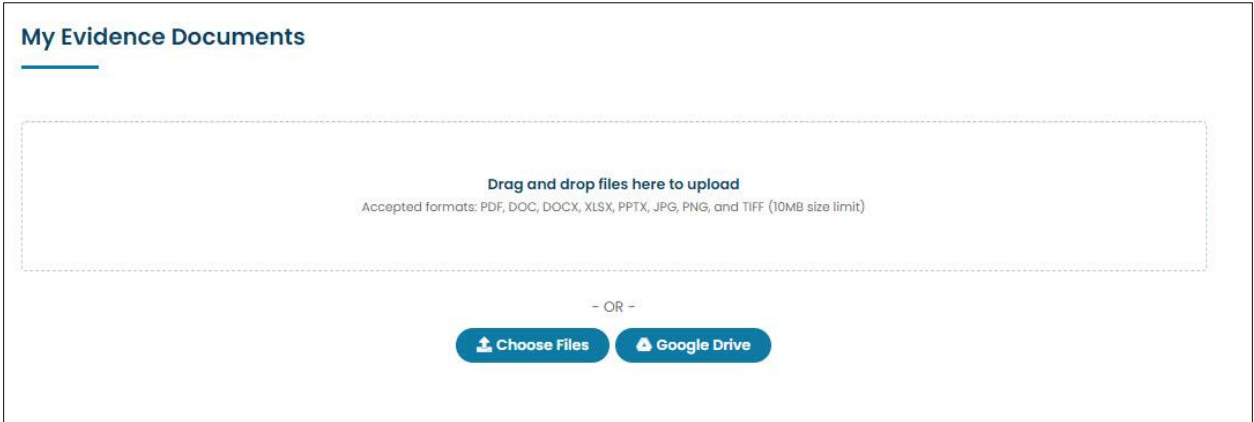

*New Google Drive connection and upload in My Evidence Documents*

Over the next few months, the option to upload from Google Drive will be included in the following activities: Resume Builder, Work-Based Learning Opportunity Application, Volunteering & Community Service Experience and more.

#### <span id="page-7-0"></span>**4.** *FAFSA UPDATES*

To accommodate the changes brought about by the introduction of the new FAFSA in December 2023, the following updates have been made (some changes occurred in fall of 2023):

- The EFC Calculator has been updated and renamed to Federal Student Aid Estimator
- Updates to all Financial Aid 101 articles explaining the FAFSA, in particular text regarding the new Student Aid Index (SAI)
- All lessons plans referencing the EFC have been updated to reference the Student Aid Index
- The College Savings Calculator has been updated
- References to the EFC have been updated in the Financial Aid Wizard

\*Students who are assigned the EFC Calculator using the Assignment & Curriculum Builder will see the following:

- The activity will appear with its new name.
- Students who completed the activity will be able to view their previous results in the renamed activity.

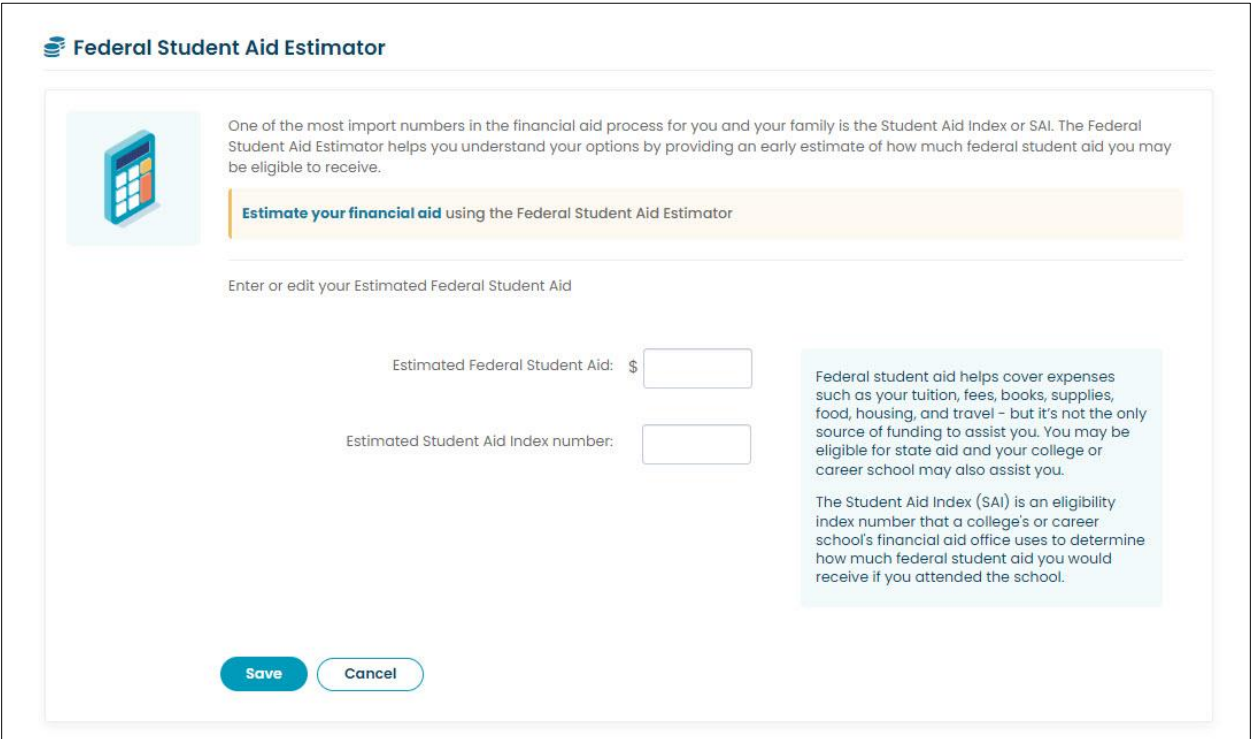

*Updated Student Aid Estimator activity*

## <span id="page-8-0"></span>**5.** *INCREASE IN REQUIRED GOALS FOR MY GOALS AND ACTION PLANS ACTIVITY*

When assigning the activity, My Goals and Action Plans, administrators have the option to define the number of goals a student must add in order for the activity to be considered complete. Previously, administrators could require up to 3 goals. This has now been increased to 4 goals.

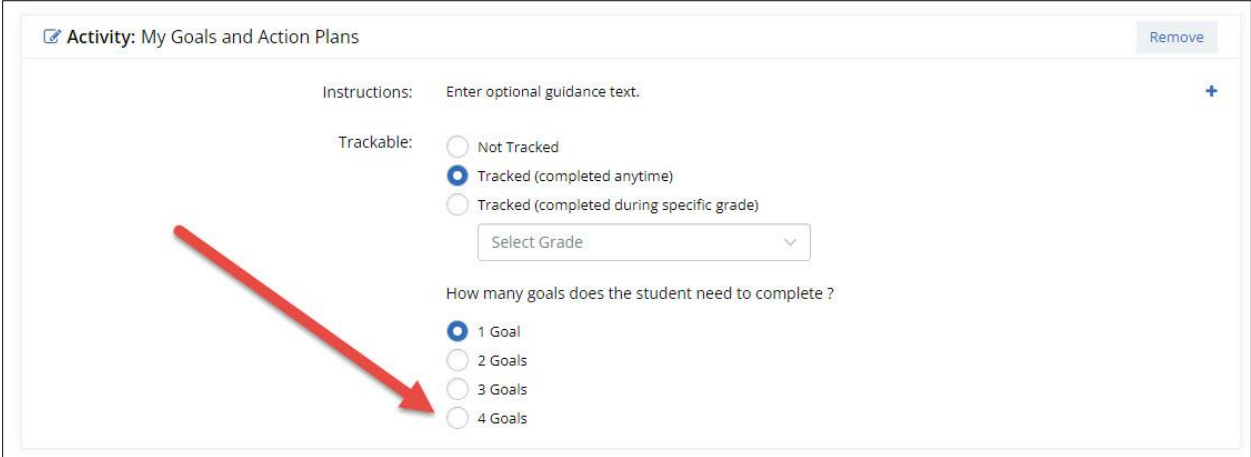

*Addition of option to select 4 goals*

# <span id="page-9-0"></span>**6.** *PASSWORD RESET EMAIL REQUESTS TO EDUCATORS IMPROVED*

When a student requests a password reset from an educator, the outgoing email did not include the student's school. The body of the email message has been updated to include the school name as follows:

**[StudentFirstName StudentLastName]** from **[School Name]** forgot their password and would like assistance.

You can reset the password using the [SiteName] Professional Center.

Follow these steps:

- 1. Sign In [link to Site Pro Center].
- 2. In the Students & Groups section, browse or search to find [StudentFirstName StudentLastName] and click to view their portfolio.
- 3. On the View Student Portfolio page, click "View account name or reset password".
- 4. Contact [StudentFirstName] with this information to help them sign in to [SiteURL].

If you no longer want students to email you with requests to reset their password, sign into your Professional Center account. Select your name at the top right, then select My Profile. In the Required Information section, click "No" as the answer to the question "Students can contact you to reset their passwords".

### <span id="page-10-0"></span>**7.** *POSTSECONDARY DATABASE UPDATE*

The profile information used by students to explore colleges has been updated for more than 4,000 undergraduate schools with the latest information from Petersons. The update includes:

- Revised list of programs for each school.
- Refreshed tuition and admissions information, basic school data such as links to a school's website, contact information, enrollment figures, and more.

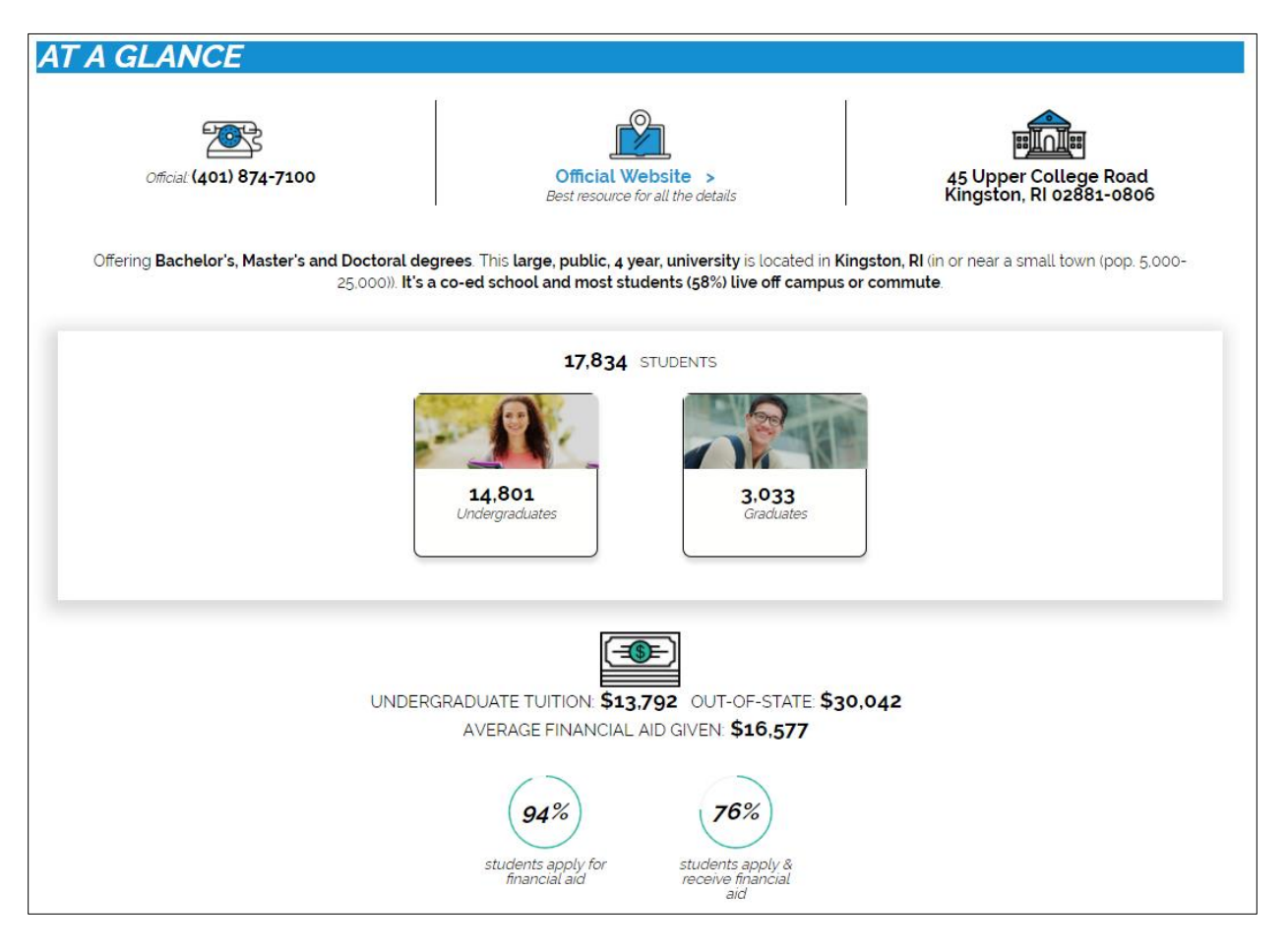

*A sample of the data that was refreshed*

#### <span id="page-11-0"></span>**8.** *NEW SINGLE SIGN-ON WITH GPS CONSOLE*

Educators in North Dakota who are using the Compass Profile can now easily access students' Compass results using a single sign-on from the RUReady.ND.gov Professional Center.

The link to the Compass console is a new tab in the Work-based Learning section.

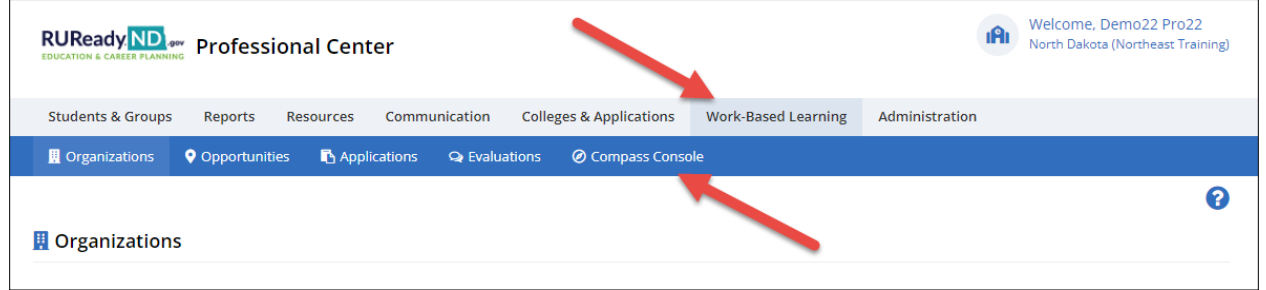

*New Compass Console tab in Work-based Learning*

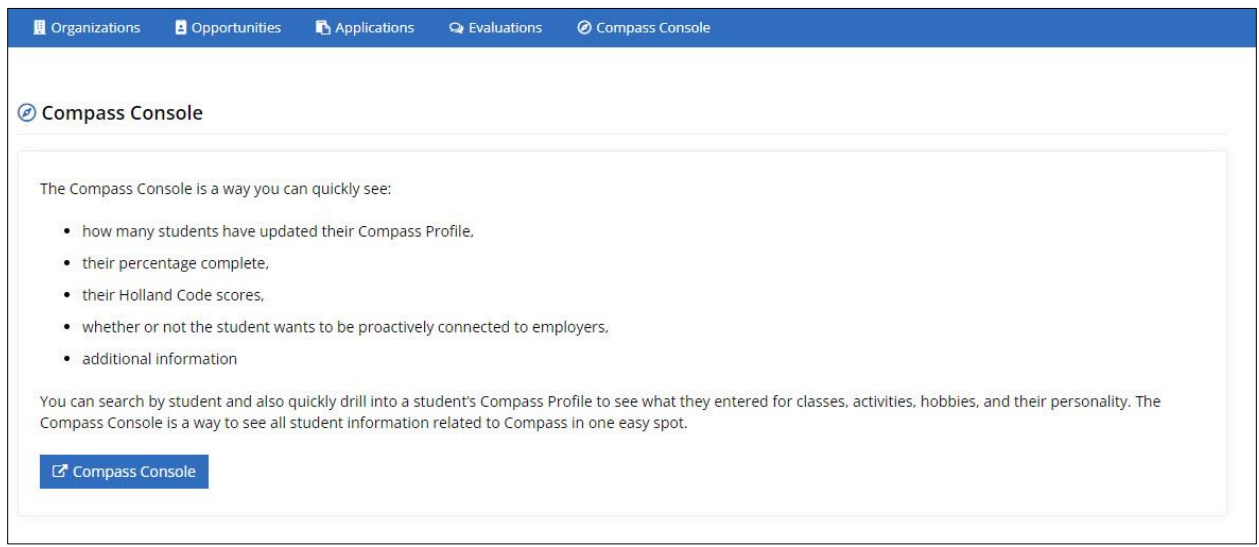

*Introduction & Link to Compass Console*

#### <span id="page-12-0"></span>**9.** *NEW COMPASS RESOURCE PAGE*

In addition to the new single sign-on to the Compass Console, there's a new Compass resources page filled with presentations, employer handouts, information for parents/guardians and more!

To access the content, navigate to the RUReady.ND.gov professional center, then to resources. The new content is found under the Compass tab.

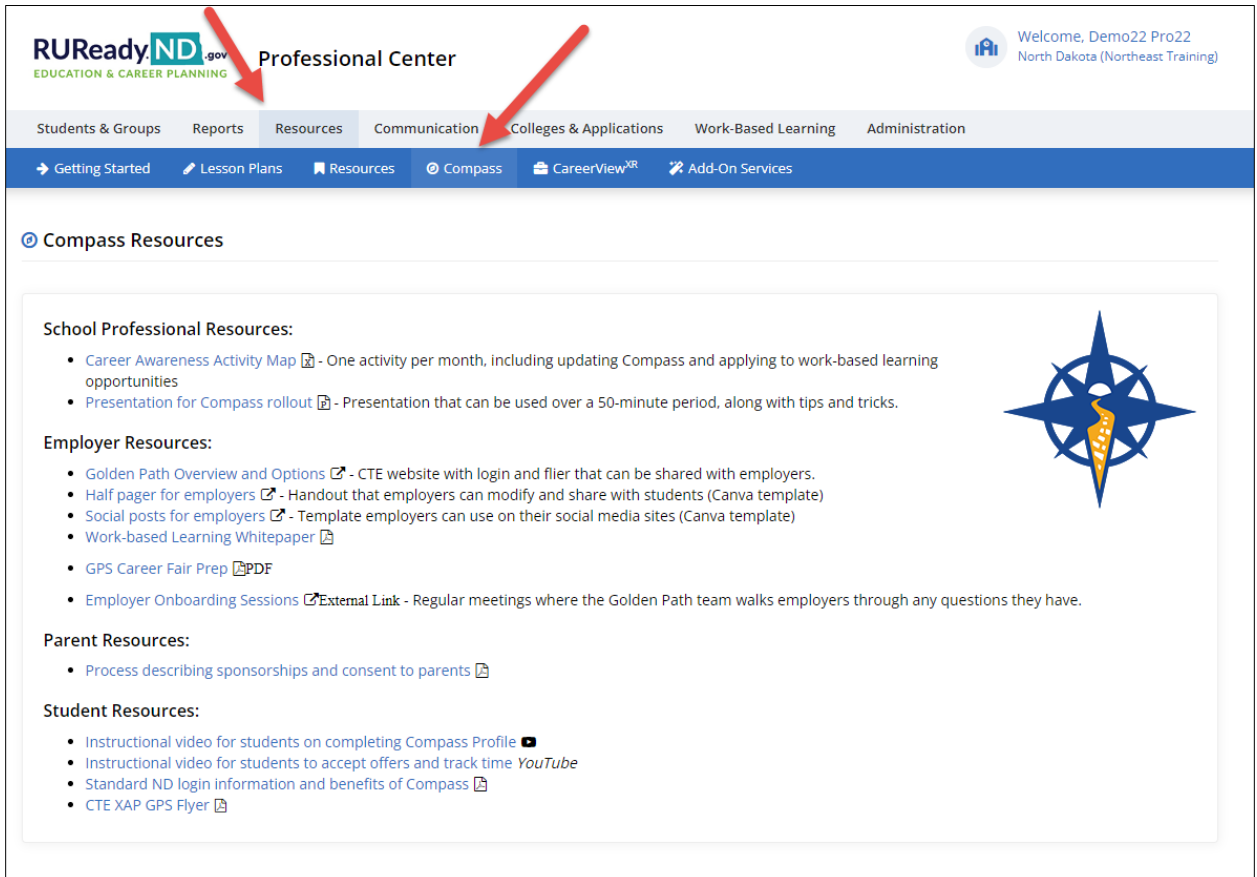

*New Compass resource page*

#### <span id="page-13-0"></span>**10.** *CAREERVIEWXR EXPERIENCES IN CAREER PROFILES*

In addition to the seamless links to CareerViewXR Experiences on RUReady.ND.gov homepage and the badge on the Career Planning page, CareerViewXR experiences are now embedded in Career Profiles. Experiences that match RUReady.ND.gov career profile titles will now be accessible.

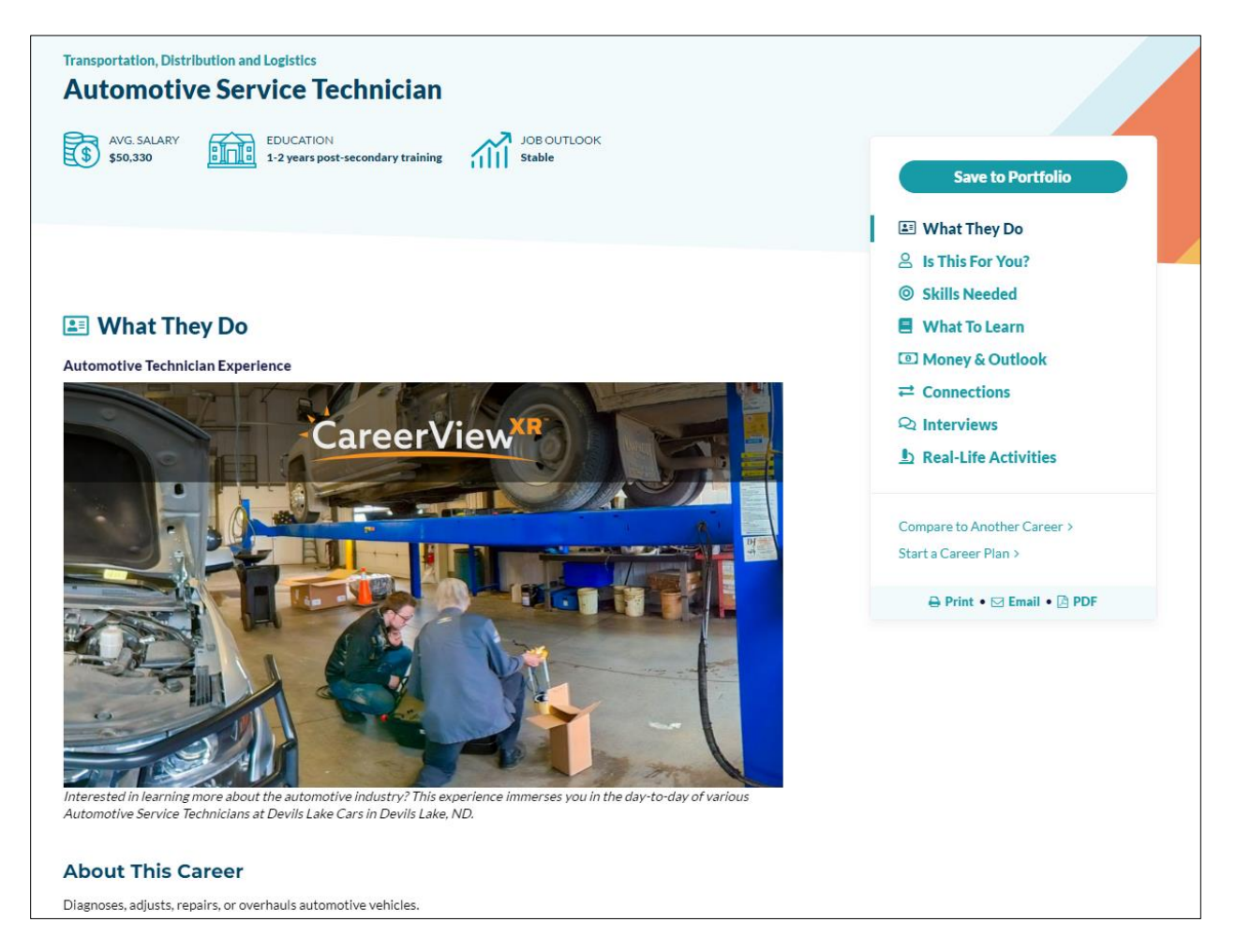

*Career Profile for automotive service technician showing CareerViewXR Experience* 

#### <span id="page-14-0"></span>**11.** *NEW METHODIZE PAGE IN THE PROFESSIONAL CENTER*

A new page geared specifically for educators overseeing students using the Methodize test prep has been added the RUReady.ND.gov Professional Center in the Resources section.

Included on the page is information on accounts, groups, and accessing Methodize as well as pre-recorded webinar on Methodize.

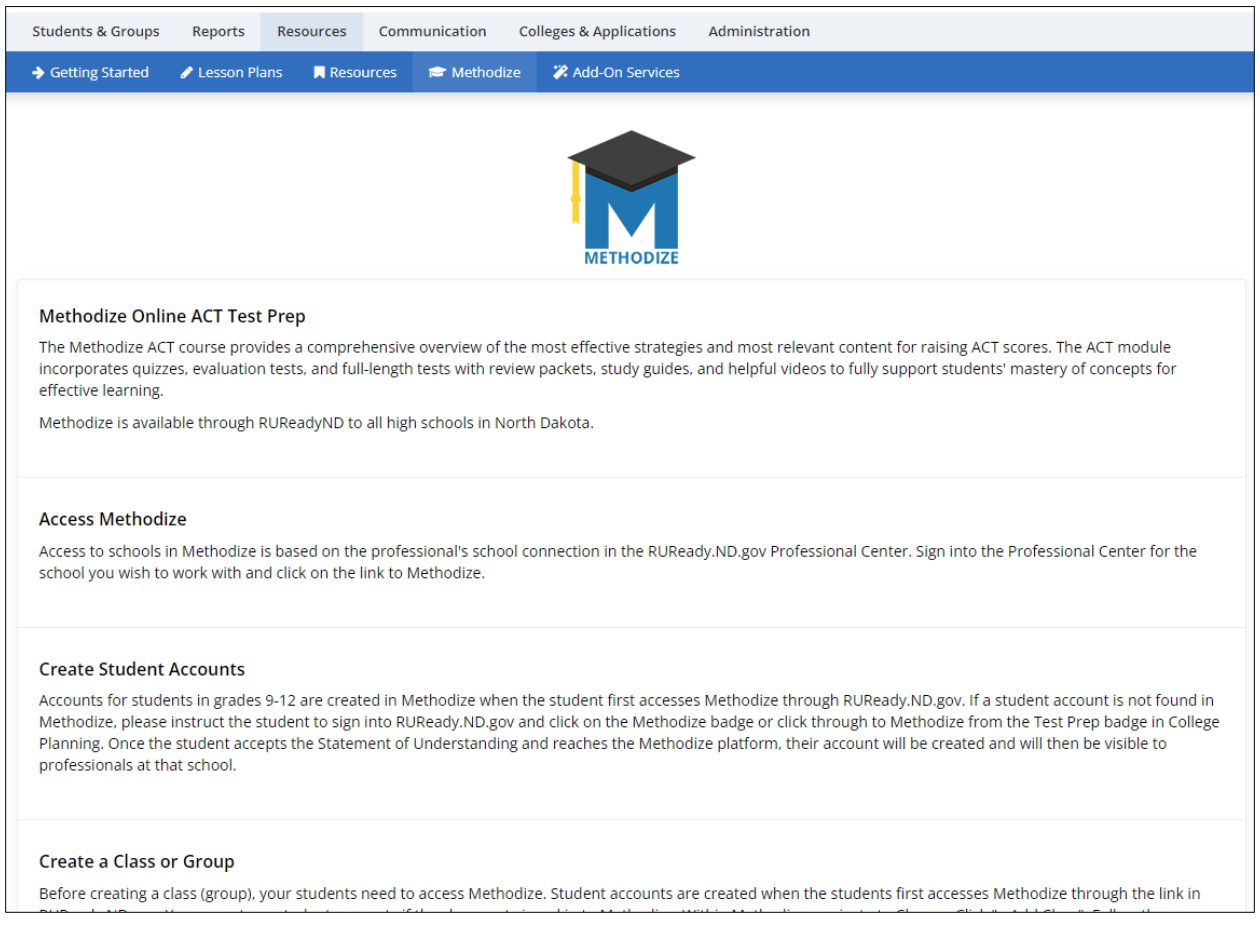

*Snippet of the new Methodize page in the RUReady.ND.gov Professional Center*